## **Speak Selection and Speak Screen**

## iPad built in Speak Screen Function

Features like Speak Screen and Speak Selection support learners to hear what they are reading and writing. Typing Feedback and Predictive Text can help by adding an auditory component to text. Turn on Speak Screen (in Settings). Then, swipe down from the top of the screen with two fingers to activate Speak Screen and have all the content on page read back to you.

Use Speak Selection to highlight, in colours that you can customise, the specific range of text you want to hear. Then follow along as highlighted words, sentences or words within each sentence are read aloud.

## Ideas

- Allow students to "Listen" to the text while taking notes.
- Students are able to summarise their own learning, using speak screen to review/ revise the content learned in class.
- After typing out their own essay/short writing, students to use "Speak Screen" function to proofread and self reflect. Encourage students to refine their work after listening.
- Students who require support in language learning can use "Speak Selection" to find out the pronunciation of a word or students who are unable to read the script, can use "Speak Selection" to support comprehension.

## Have a go

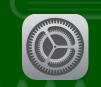

Open (1) , select Accessibility

1 > Speech, turn both Speak Selection and Speak Screen on.

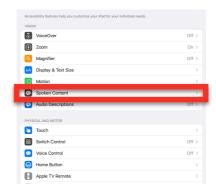

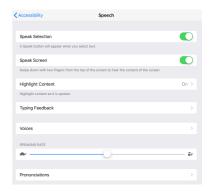

Option 1. Swipe down from the top of the screen with two fingers \* Adjust speed accordingly

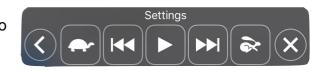

Option 2. Highlight specific range of text, follow along as highlighted words or words within each sentences Speak Sentence are read aloud.

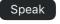

, sentences